# **Špecifikácia predmetu Zmluvy**

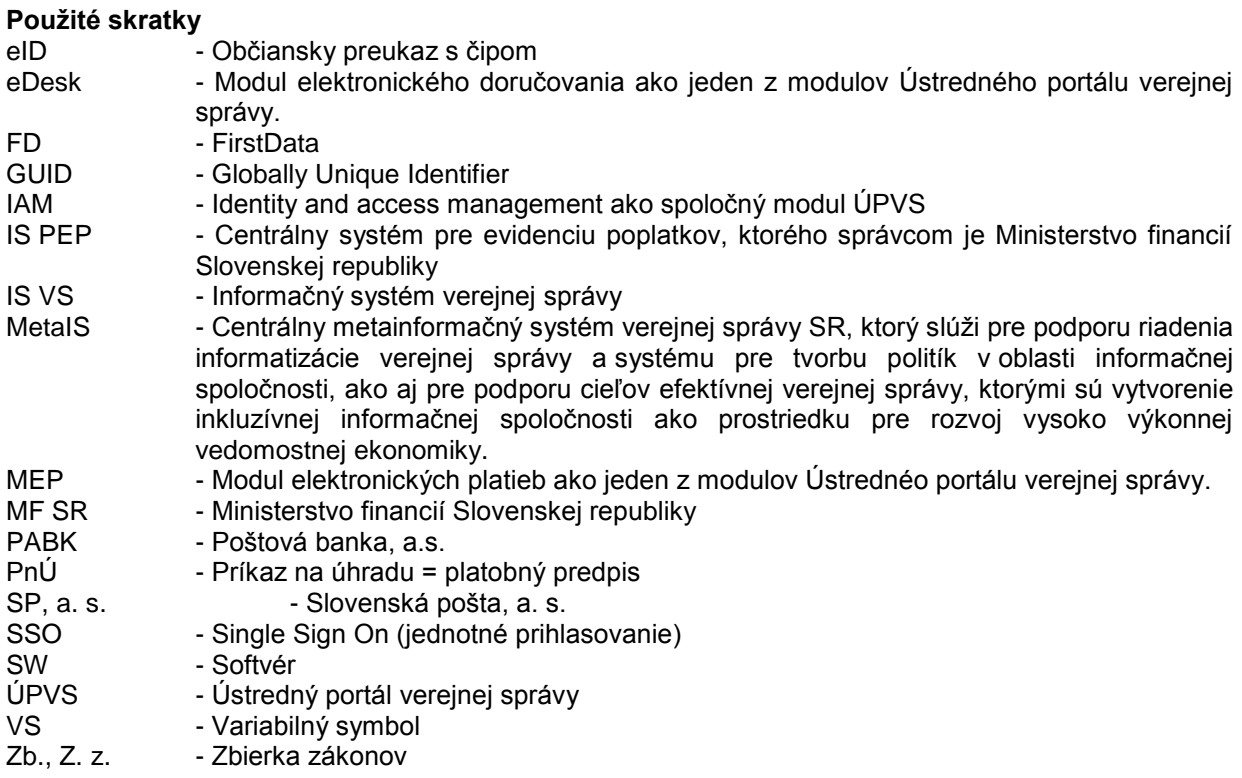

Uvedené dielo umožní implementáciu platby kartou do prostredia eGovernmentu prostredníctvom platobného kanálu, ktorý je súčasťou služby eKolok - komplexná platobná služba štátu za služby poskytované orgánmi verejnej moci v rozsahu správnych a súdnych poplatkov podľa zákona č. 145/1995 Z. z. o správnych poplatkoch v znení neskorších predpisov a zákona č. 71/1992 Zb. o súdnych poplatkoch a poplatku za výpis z registra trestov v znení neskorších predpisov.

## **Popis procesu úhrady poplatku kartou za elektronické služby na www.slovensko.sk**

Po splnení predpokladov na strane poskytovateľa služby (vytvorenie PnÚ jednotným procesom) a platcu (prihlásenie do schránky), je potrebné zabezpečiť vykonanie úhrady poplatku z prostredia elektronickej schránky na [www.slovensko.sk](http://www.slovensko.sk/) nižšie uvedeným procesom. Pre lepšiu ilustráciu je znázornený aj proces poskytnutia elektronickej služby po úspešnej úhrade poplatku.

*Diagram procesu úhrady poplatku platobnou kartou na www.slovensko.sk*

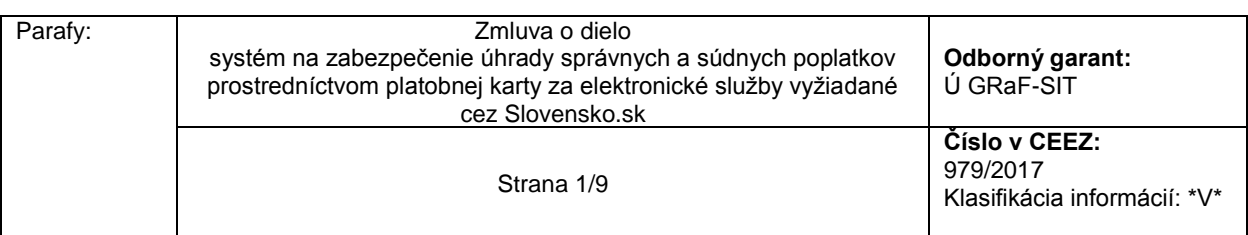

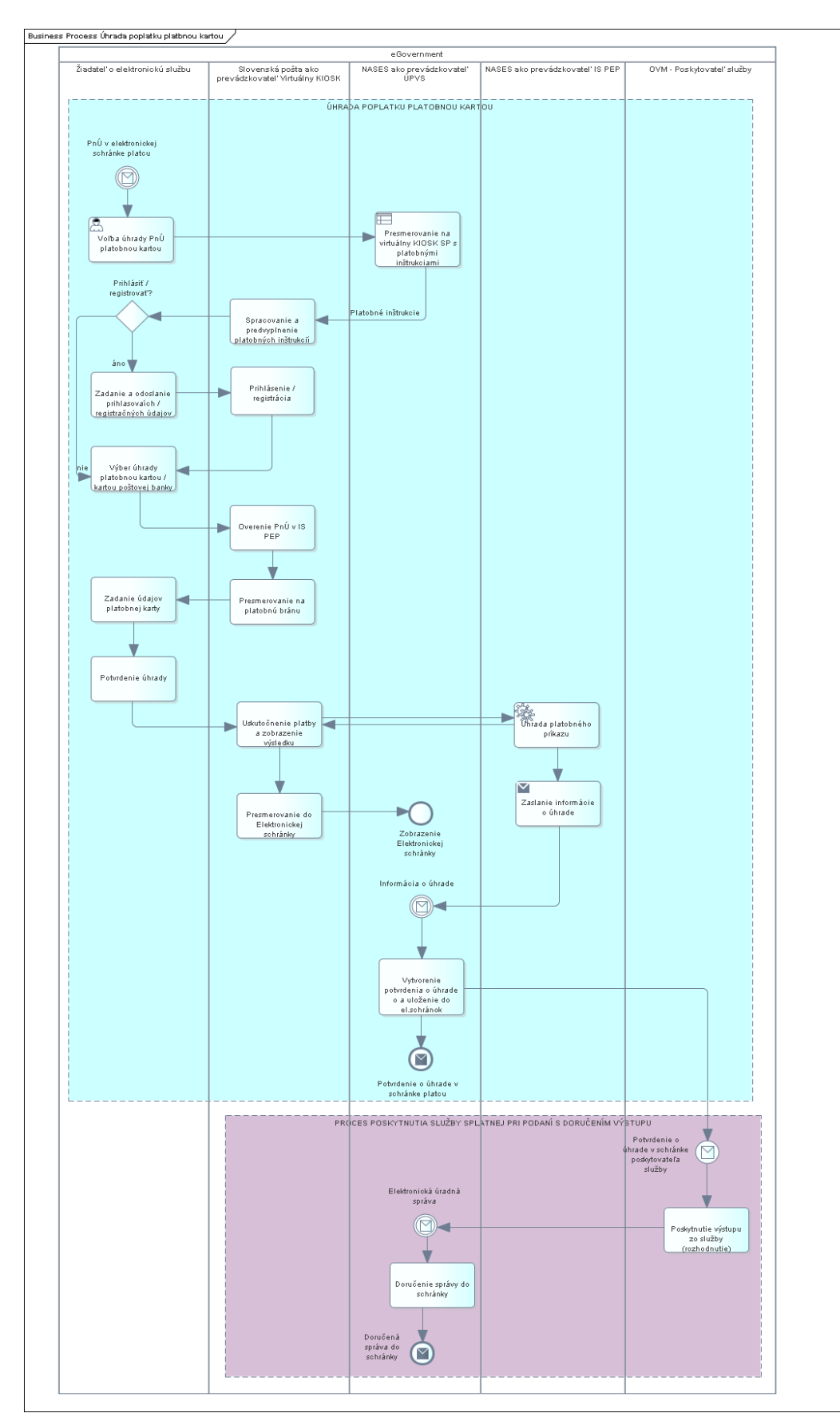

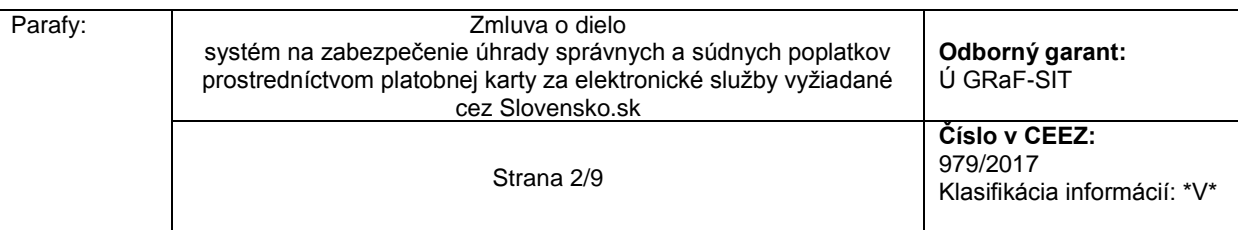

## **Popis procesu:**

- 1. Platca vyberie možnosť platby kartou kliknutím na tlačidlo "platba kartou" v elektronickej schránke.
- 2. Presmerovanie platcu na webovú aplikáciu eKolok
	- a. eDesk zašle platobné inštrukcie z doručeného PnÚ do webovej aplikácie eKolok a návratovú adresu pre spätné presmerovanie do elektronickej schránky. Súčasťou presmerovania z eDesk na webovú aplikáciu eKolok je aj informácia o identite platcu uložená v tokene.
	- b. Prihlásenie / registrácia vo webovej aplikácii eKolok alebo preskočenie prihlásenia podľa výberu platcu (prihlásenie/registrácia je viazané na GUID z IAM a nie je možné ho zmeniť).
	- c. Webová aplikácia eKolok spracuje doručené platobné inštrukcie a predvyplní ich.
- 3. Overenie PnÚ vo webovej aplikácii eKolok
	- a. Webová aplikácia eKolok pošle požiadavku do IS PEP pre overenie PnÚ s identifikačnými údajmi PnÚ, na základe ktorých IS PEP vráti stav PnÚ.
	- b. Ak PnÚ nie je vo validnom stave, t. j. predpis je úplne uhradený alebo stornovaný alebo expirovaný potom:
		- i. Úhrada nie je realizovaná.
		- ii. Webová aplikácia eKolok zobrazí informáciu o nemožnosti vykonať úhradu z dôvodu nepovoleného stavu PnÚ.
		- iii. Webová aplikácia eKolok umožní presmerovať platcu späť do elektronickej schránky.
	- c. Ak PnÚ je vo validnom stave, t. j. predpis nie je vôbec uhradený alebo je uhradený čiastočne, potom:
		- i. Pokračuje sa zadaním platobných údajov z karty, pričom webová aplikácia eKolok si získa platobné údaje z PnÚ.
- 4. Uskutočnenie platby vo webovej aplikácii eKolok
	- Pri realizovaní úhrady poplatku môžu nastať nasledujúce stavy:
		- Predpis bol uhradený.
		- Úhrada bola neúspešná z dôvodu:
		- o exspirácie platobnej karty,
		- o nedostatku finančných prostriedkov na platobnej karte,
		- o nepovolenej internetovej komunikácie na platobnej karte,
		- o nesprávne vyplnených údajov z platobnej karty.
		- Úhrada nebola vykonaná z dôvodu, že sa platca rozhodol úhradu nevykonať.
		- Úhrada nebola vykonaná z dôvodu, že vypršala session.
	- a. Presmerovanie do rozhrania FirstData (SKPAY)
		- i. Ak platca nezadá údaje alebo zadá a namiesto potvrdenia platby sa vráti späť do rozhrania webovej aplikácie eKolok, webová aplikácia eKolok zobrazí informáciu o nerealizovanej platbe a umožní presmerovanie platcu späť do elektronickej schránky.
		- ii. Ak platca zadá údaje a potvrdí platbu, pokračuje sa potvrdením transakcie kartovým operátorom.
	- b. Potvrdenie transakcie kartovým operátorom

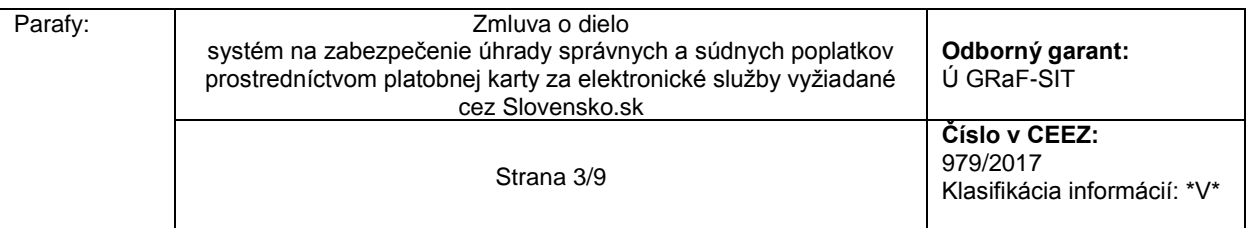

- i. Ak je karta exspirovaná alebo nedisponuje dostatočným objemom finančných prostriedkov alebo nemá zrealizované nastavenia pre výkon činnosti typu eCommerce (internetové platby) alebo zadá nesprávne údaje platobnej karty, kartový operátor zašle informáciu o neúspešnej úhrade, webová aplikácia eKolok zobrazí informáciu o nezrealizovanej platbe, proces končí presmerovaním platcu späť do elektronickej schránky, prípadne platca bude mať možnosť ukončiť proces priamo vo webovej aplikácii eKolok.
- ii. Ak sa platca na stránke zdrží dlhšie ako je nastavená dĺžka session, úhrada nie je zrealizovaná a proces skončí. Ak platca chce pokračovať v činnostiach v elektronickej schránke, musí sa v tomto prípade opäť prihlásiť na Slovensko.sk.
- iii. Ak karta nie je exspirovaná a disponuje dostatočným objemom finančných prostriedkov, má zrealizované nastavenia pre výkon činnosti typu eCommerce a zároveň platca zadá správne údaje z platobnej karty, kartový operátor potvrdí úspešnosť transakcie, webová aplikácia eKolok zašle informáciu do IS PEP o úspešnosti úhrady a IS PEP zmení stav predpisu. Zároveň webová aplikácia eKolok zobrazí platcovi informáciu o úspešnej úhrade a umožní presmerovanie platcu späť do elektronickej schránky.
- 5. Webová aplikácia eKolok zaeviduje úhradu PnÚ v IS PEP a zobrazí informáciu o úspešnej úhrade PnÚ vo webovej aplikácii eKolok.
- 6. Webová aplikácia eKolok umožní presmerovanie platcu do jeho elektronickej schránky.
- 7. IS PEP zašle informácie o úhrade PnÚ do MEP.
- 8. MEP zašle potvrdenie o úhrade PnÚ do elektronickej schránky platcu a poskytovateľa služby.
- 9. Poskytovateľ služby poskytne elektronickú službu (platí pre služby splatné pri podaní).

 Dopracovanie funkcionalít webovej aplikácie eKolok v súvislosti s úhradou poplatku platobnou kartou na [www.slovensko.sk](http://www.slovensko.sk/)

- Dobudovanie federácie identít fyzických osôb, fyzických osôb podnikateľov a právnických osôb.
- Dobudovanie integrácie na IAM za účelom jednotného prihlasovania.
- Úprava a rozšírenie procesov prihlasovania a registrácie.
- Integrácia s modulom eDesk.
- Úpravy existujúcich procesov pri úhrade realizovanej za elektronické služby.

Integrácia webovej aplikácie eKolok s ÚPVS *Diagram procesu PnÚ cez webovú aplikáciu eKolok*

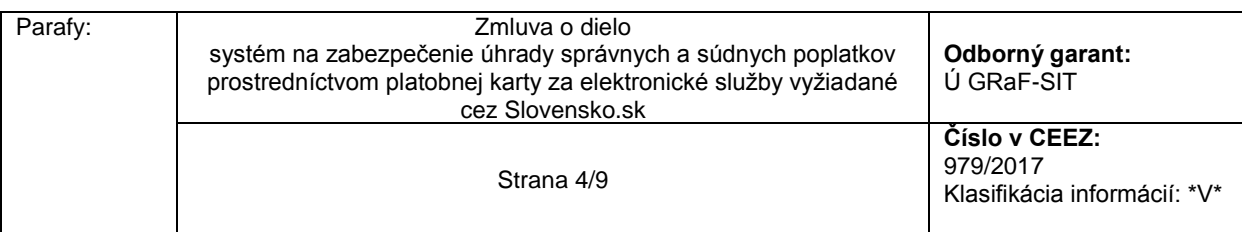

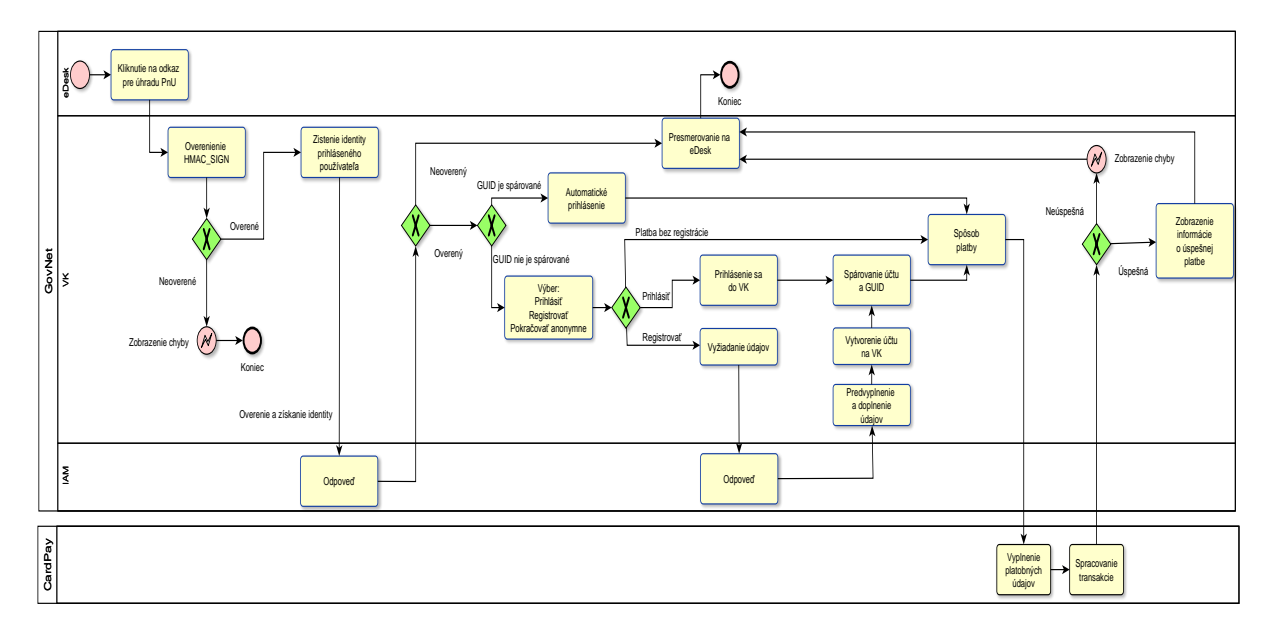

Webová aplikácia eKolok integruje modul IAM za účelom automatickej identifikácie platcu pomocou SSO.

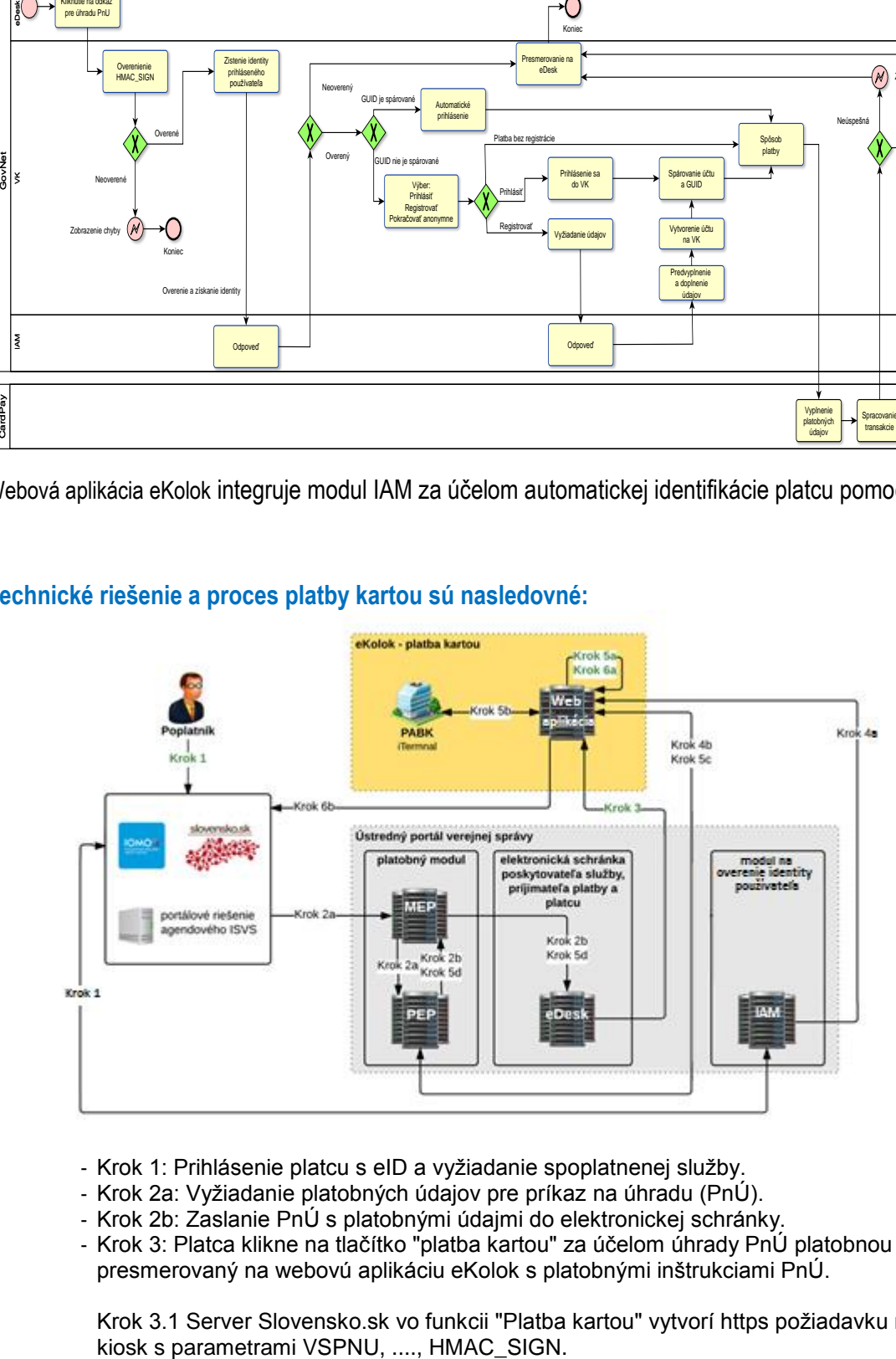

## **Technické riešenie a proces platby kartou sú nasledovné:**

- Krok 1: Prihlásenie platcu s eID a vyžiadanie spoplatnenej služby.
- Krok 2a: Vyžiadanie platobných údajov pre príkaz na úhradu (PnÚ).
- Krok 2b: Zaslanie PnÚ s platobnými údajmi do elektronickej schránky.
- Krok 3: Platca klikne na tlačítko "platba kartou" za účelom úhrady PnÚ platobnou kartou a je presmerovaný na webovú aplikáciu eKolok s platobnými inštrukciami PnÚ.

Krok 3.1 Server Slovensko.sk vo funkcii "Platba kartou" vytvorí https požiadavku na Virtuálny

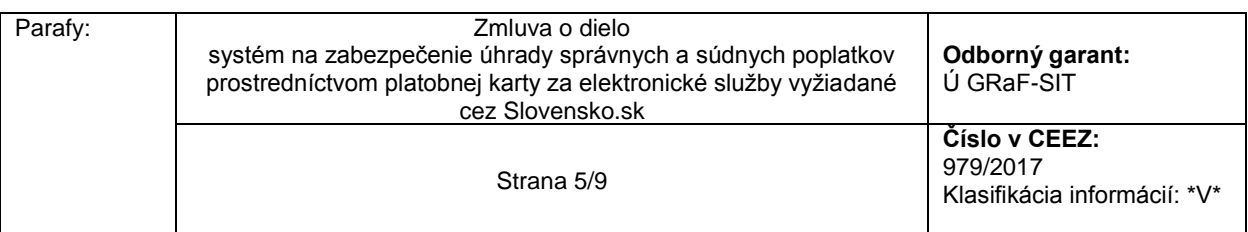

Krok 3.2 Virtuálny kiosk overí platnosť prijatých údajov vytvorením a porovnaním HMAC\_SIGN.

## Krok 3.3.a Ak HMAC\_SIGN nesúhlasí

Virtuálny kiosk zobrazí varovanie: "Prijatá požiadavka s chybným podpisom! Spracovanie ukončené." Spracovanie požiadavky sa ukončí bez návratu na RURL. RURL je nedôveryhodná, preto sa nepoužije.

Krok 3.3.b Ak HMAC\_SIGN súhlasí – požiadavka je dôveryhodná Zistí sa identita prihláseného platcu cez IAM.

- Ak sa nepodarí overenie v IAM, platca je presmerovaný späť na eDesk podľa RURL.
- Ak sa podarí overenie, tak na základe GUID sa vyhľadá platca v zozname registrovaných používateľov webovej aplikácie eKolok.
	- o Ak registrácia existuje vykoná sa automatické prihlásenie.
	- o Ak registrácia neexistuje ponúknu sa možnosti Prihlásiť / Registrovať / Pokračovať bez registrácie.
- Krok 4a: Prihlásenie/registrácia platcu na webovej aplikácii eKolok alebo platba bez prihlásenia podľa výberu poplatníka. Aplikácia bude integrovaná na modul IAM za účelom automatickej identifikácie používateľa pomocou SSO.

Základný scenár – platca je presmerovaný na webovú aplikáciu eKolok, na ktorej ešte nie je registrovaný:

- a) Má možnosť zaregistrovať sa. Pri registrácii sa automaticky prepoja účty: práve vytvorený účet s identitou IAM. Po ukončení registrácie je platca presmerovaný na obrazovku úhrady.
- b) Má možnosť zvoliť si úhradu bez registrácie.

Krok 4a.A Prihlásenie alebo registrácia platcu vo webovej aplikácii eKolok Platcovi bude zobrazená obrazovka na prihlásenie s doplnenou možnosťou na odchod z registrácie, ale aj obídenie registrácie. Po prihlásení/registrácii bude presmerovaný na stránku úhrady.

Krok 4a.AA Manuálne prihlásiť a pridať GUID

Ak platca už má vytvorené konto vo webovej aplikácii eKolok, môže takto spárovať konto webovej aplikácie eKolok s identitou IAM.

Platca sa ručne prihlási do webovej aplikácie eKolok.

Webová aplikácia eKolok na pozadí aktualizuje používateľské konto pridaním GUID, čím sa spáruje konto webovej aplikácie eKolok s identitou IAM pre budúce automatické prihlásenie.

Krok 4a.AB Registrovať

Platca sa ručne zaregistruje do webovej aplikácie eKolok zadaním povinných údajov. Webová aplikácia eKolok automaticky predvyplní GUID a ďalšie údaje z IAM na zjednodušenie registrácie.

Alternatívny scenár 1 – platca je presmerovaný na webovú aplikáciu eKolok, na ktorej je už registrovaný zatiaľ bez prepojenia s identitou IAM.

Platca je vyzvaný na možnosť prepojiť účty

- Po odsúhlasení budú účty automaticky prepojené.
- Webová aplikácia eKolok informuje platcu o úspešnom prepojení účtov oznamom.
- Platca pokračuje na stránku úhrady.

Alternatívny scenár 2 – platca je presmerovaný na webovú aplikáciu eKolok, na ktorej je už registrovaný a má previazaný účet webovej aplikácie eKolok a identity IAM.

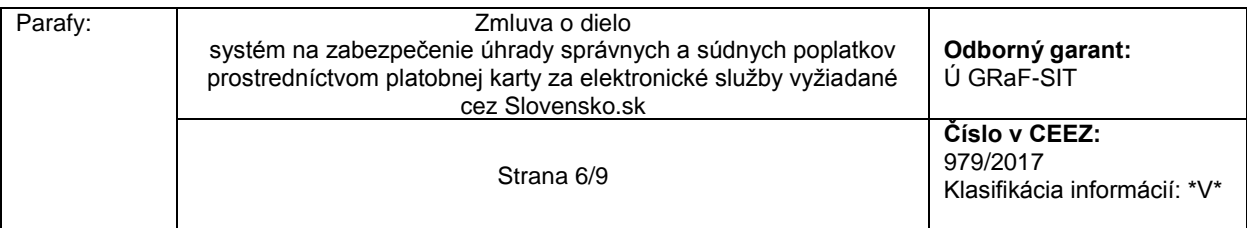

 Webová aplikácia eKolok zistí, že platca so zaslanou identitou IAM zo Slovensko.sk už má platný účet na webovej aplikácii eKolok s prepojením. Webová aplikácia eKolok presmeruje platcu na stránku úhrady.

Krok 4a.B Pokračovať bez registrácie vo webovej aplikácie eKolok

Pre správne fungovanie webovej aplikácie eKolok sa pre GUID vytvorí konto. Ak toto konto pre GUID už existuje, použije sa. Pre jedno GUID bude existovať max. jedno konto. Pod týmto kontom sa budú zaznamenávať všetky operácie pre GUID.

Informácie budú dostupné iba pre účely prevádzky na overovanie stavu v prípade sťažností. V budúcnosti je možné po vykonaní kompletnej registrácie zobraziť všetky doterajšie nákupy alebo ich nechať naďalej skryté, a to v závislosti od rozhodnutia objednávateľa služby.

- Krok 4b: Platca je prihlásený. Nasleduje overenie PnÚ v IS PEP (napr. či existuje a či už nie je zaplatený).
- Krok 5a: Poplatník si vyberie platbu platobnou kartou, je presmerovaný na platobnú bránu, zadá údaje z platobnej karty a zrealizuje platbu.
- Krok 5b: Potvrdenie transakcie kartovým operátorom.
- Krok 5c: Zaevidovanie úhrady PnÚ eKolkom v IS PEP a zobrazenie úspešnej úhrady PnÚ vo webovej aplikácii eKolok.
- Krok 5d: Zaslanie informácie o úhrade PnÚ do elektronickej schránky.
- Krok 6a: Zobrazenie informácie o úspešnej úhrade PnÚ vo webovej aplikácii eKolok a zobrazenie tlačidla "Návrat do elektronickej schránky".
- Krok 6b: Odhlásenie poplatníka z webovej aplikácie eKolok. Presmerovanie na návratovú adresu dodanú v kroku 3 (slovensko.sk alebo portálové riešenie IS VS) Zobrazenie informácie, že platba bola úspešná a povinná osoba automaticky spustí poskytnutie služby.

## **Komunikačné rozhranie**

Komunikácia medzi Slovensko.sk a webovou aplikáciou eKolok bude realizovaná:

- cez protokol HTTPS metódou POST alebo GET,
- parametre budú kódované vo forme application/x-www-form-urlencoded,
- každá požiadavka musí obsahovať autentifikačný podpis HMAC\_SIGN.

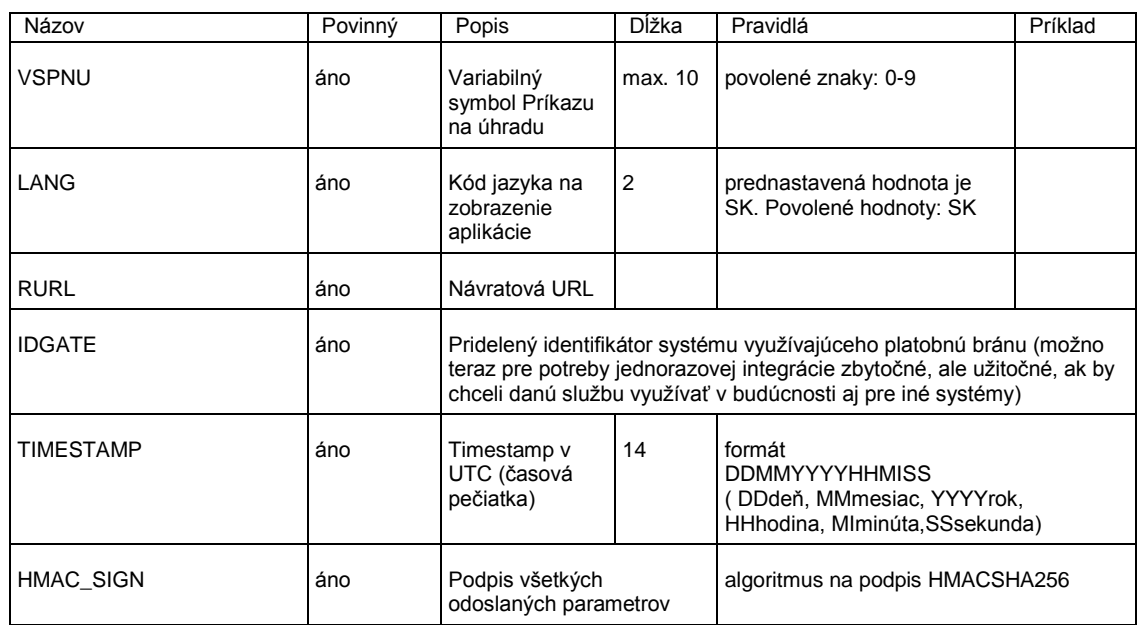

#### **Zoznam a popis parametrov požiadavky zo Slovensko.sk na webovú aplikáciu eKolok**

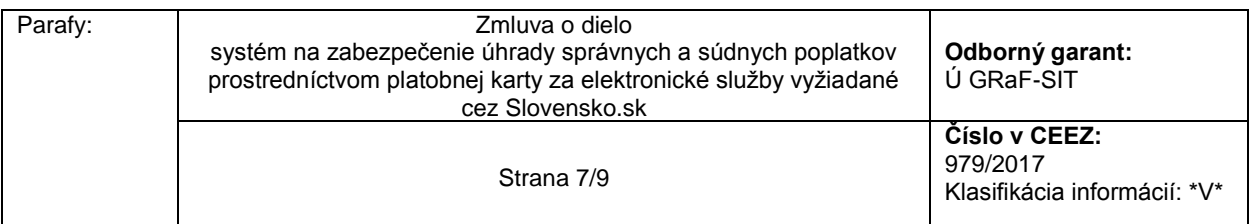

#### **Zoznam a popis parametrov ODPOVEDE z webovej aplikácie eKolok na Slovesko.sk**

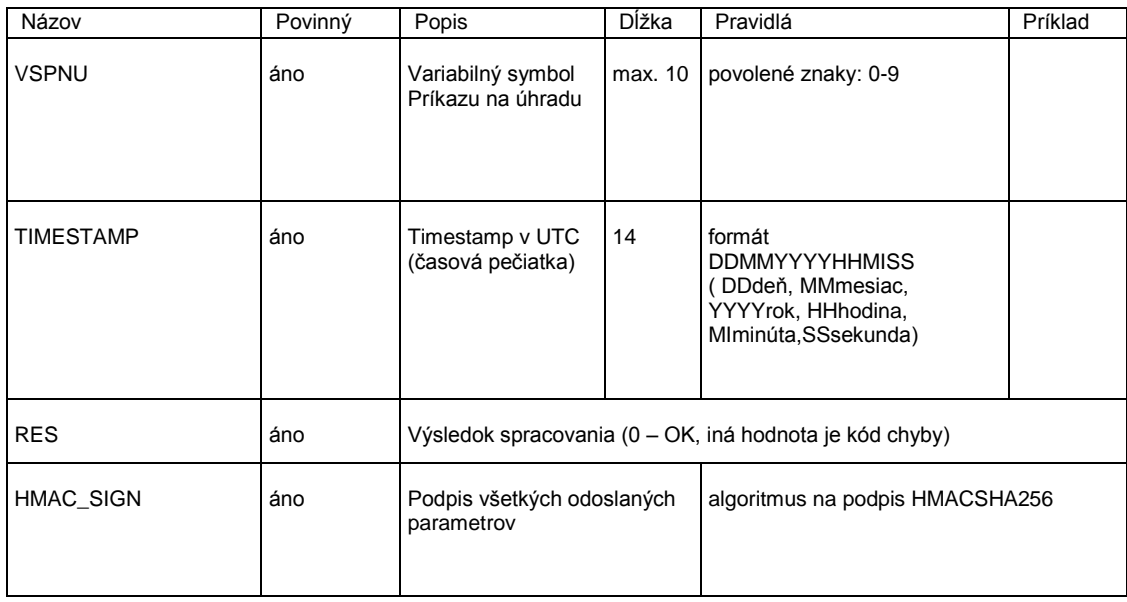

#### **Vytvorenie a overenie podpisu HMAC\_SIGN**

Funkčná požiadavka: Platca prihlásený na portál Slovensko.sk musí byť automaticky identifikovaný a prihlásený do webovej aplikácie eKolok podľa GUID.

Na zabezpečenie automatického prihlásenia musí byť medzi Slovensko.sk a webovou aplikáciou eKolok dôveryhodná komunikácia. Dôveryhodnosť odosielateľa bude realizovaná podpisom odosielanej požiadavky pomocou HMACSHA256 a spoločným tajným bezpečnostným kľúčom HMAC\_KEY (64 bajtov). Musí byť zaručené bezpečné dodanie HMAC\_KEY na oba servery Slovensko.sk a webovú aplikáciu eKolok.

Postup vytvorenia podpisu HMAC\_SIGN v *Kroku 3.1* 

- 1. Vytvoriť **reťazec na podpis** z hodnôt odosielaných atribútov VSPNU+...+IDGATE+ TIMESTAMP pre požiadavku zo Slovensko.sk a VSPNU+TIMESTAMP+RES pre odpoveď z webovej aplikácie eKolok.
- 2. Vytvoriť podpis HMAC\_SIGN, postup v Java prevzatý z http://www.tatrabanka.sk/tatrapay/TatraPay\_technicka\_prirucka\_HMAC.pdf

import javax.crypto.Mac;

import javax.crypto.spec.SecretKeySpec;

byte[] keyBytes = hex2bytes(HMAC\_KEY);

SecretKeySpec keySpec = new SecretKeySpec(keyBytes, "HmacSHA256");

Mac mac = Mac.getInstance("HmacSHA256");

mac.init(keySpec);

byte[] hmacBin = mac.doFinal(retazec\_na\_podpis.getBytes());

String HMAC\_SIGN = bytes2hex(hmacBin); // konverzia do hexadecimál reťazca

Overenie prijatej požiadavky:

Na strane príjemcu sa z prijatých atribútov rovnako vytvorí **reťazec na podpis** a vygeneruje HMAC\_SIGN. HMAC\_SIGN sa potom porovná s prijatým HMAC\_SIGN a pokračuje podľa krokov 3.2.

Príklad požiadavky:

https://ADRESA\_PORTALU/URL\_SLUZBY?RURL=https://www.slovensko.sk/vysledok.aspx&LAN G=SK&VS=11111&PAYMENTMETHOD=CARD&ID=UPVS&SIGN=AA2BCCDD

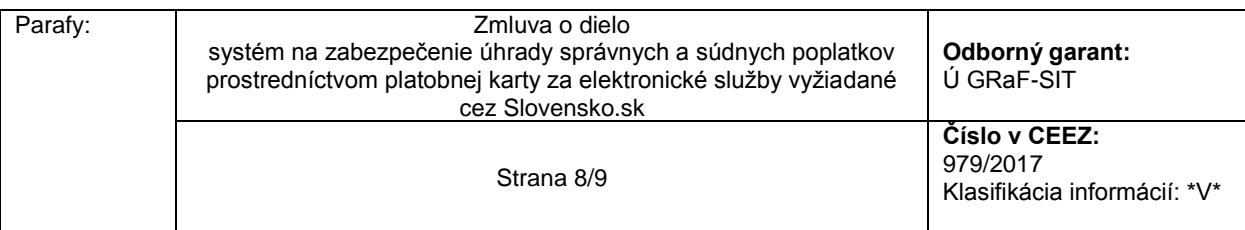

#### Príklad odpovede: https://NAVRATOVA\_ADRESA/URL\_SLUZBY?VS=11111&RES=0&SIGN=CCDD01A3

 Vyššie uvedený popis riešenia môže byť upravený/korigovaný v závislosti od dohody s treťou stranou, na informačné systémy ktorej sa integruje webová aplikácia eKolok.

 Súčasťou riešenia je aj úprava popisu funkcií webovej aplikácie eKolok spôsobom, aby používanie webovej aplikácie eKolok bolo pre platcu jednoduché a zrozumiteľné. Webová aplikácia eKolok bude obsahovať nápovedy, aby platca vedel bez problémov a rýchlo vykonať úhradu platobnou kartou.

 Súčasťou výstupov v súlade s predmetom Zmluvy je okrem softvéru aj príslušná dokumentácia, a to najmä:

- Detailná funkčná špecifikácia.
- Používateľská dokumentácia.
- Prevádzková dokumentácia.

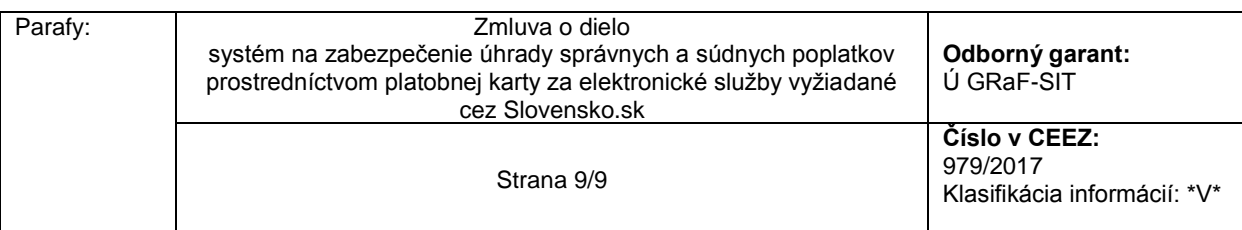